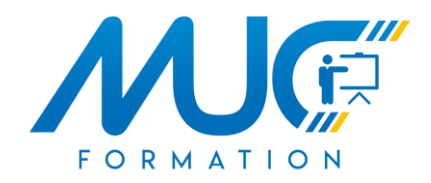

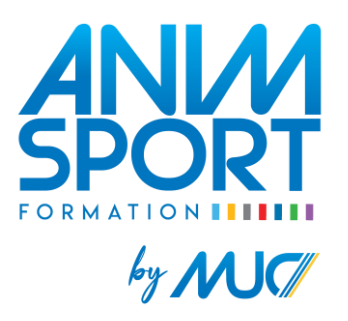

# Guide d'inscription à une formation via Comiti

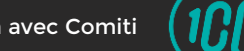

Guide réalisé [en collaboration avec Comiti](https://comiti-sport.com/)

## Sommaire

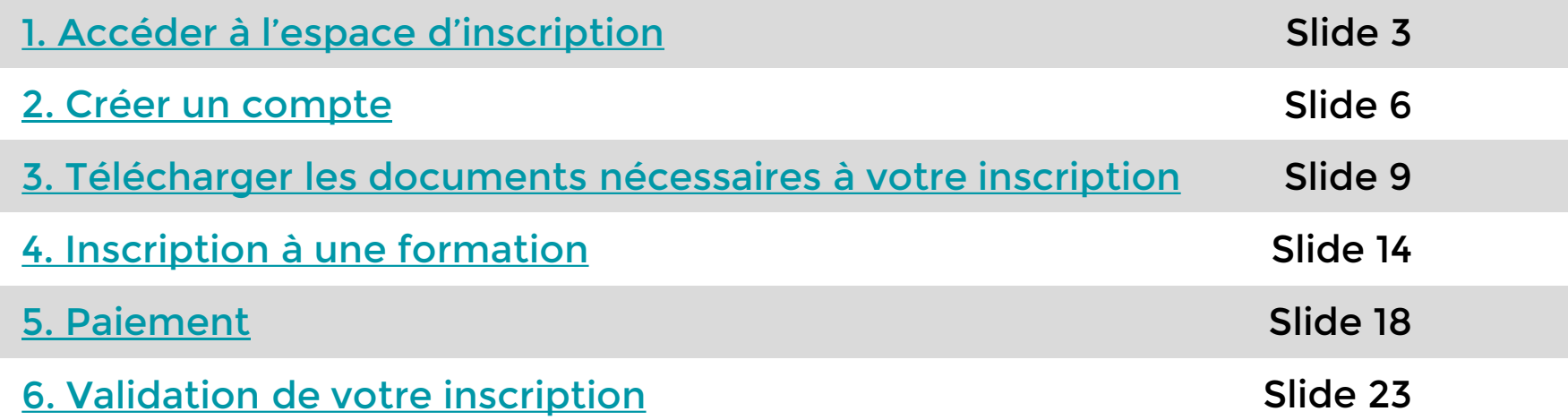

<span id="page-2-0"></span>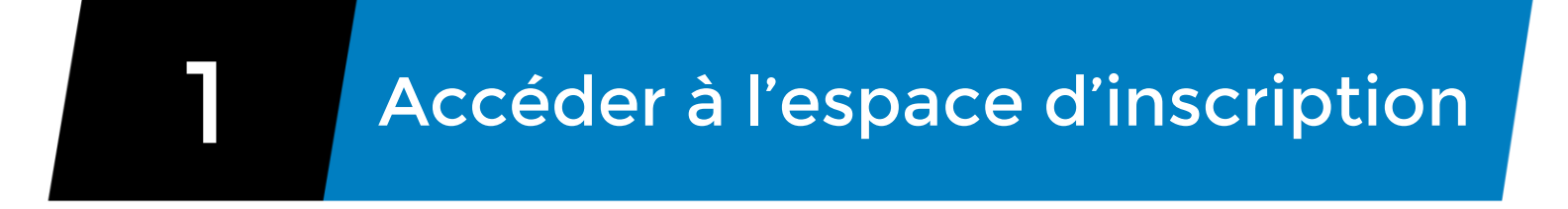

Allez sur notre site internet [www.mucformation.fr](http://www.mucformation.fr/) Dirigez-vous sur la page de la formation à laquelle vous souhaitez vous inscrire Cliquez sur le lien « inscription en ligne, cliquez ici »

Les navigateurs les plus optimisés pour l'utilisation de Comiti sont *Google Chrome* et *Mozilla Firefox*

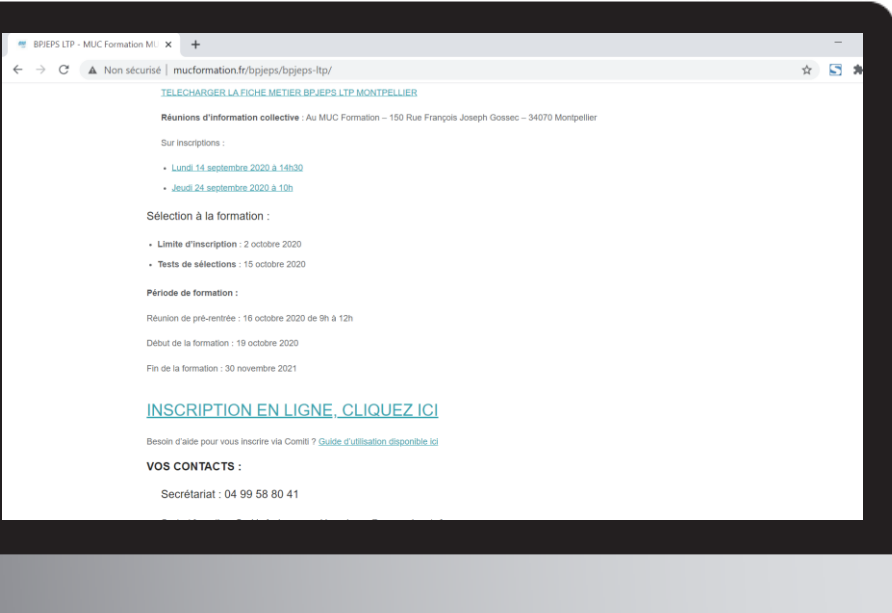

**ATTENTION :** Vérifiez bien que vous êtes sur le bon lieu de formation souhaité (Montpellier, Nîmes ou Millau)

## Vous arrivez sur l'offre Comiti correspondant à la formation souhaitée

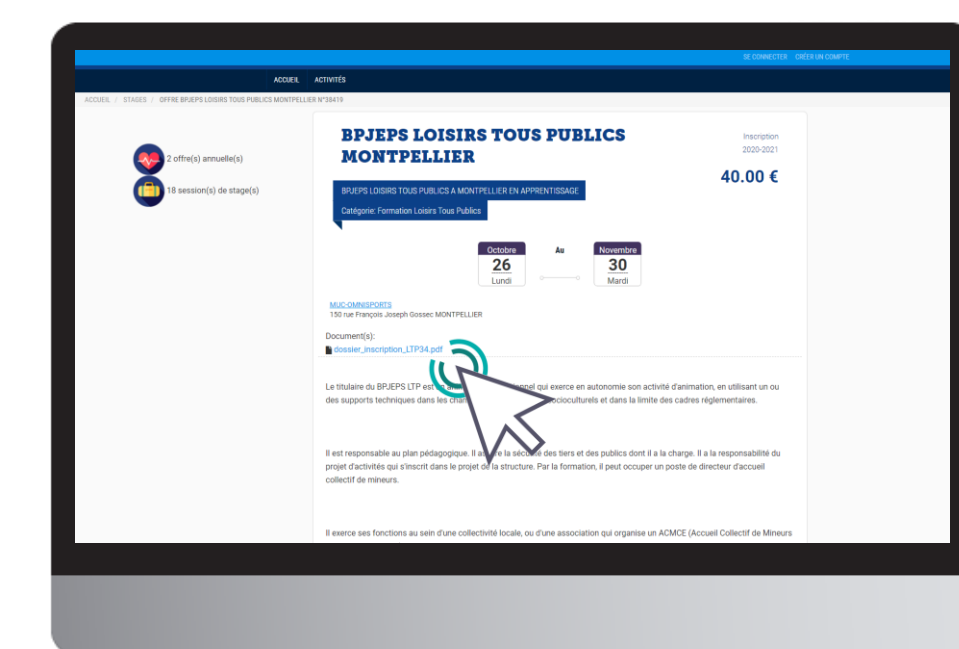

#### **ATTENTION :**

Téléchargez **tous les documents** disponibles sur l'offre.

Ces documents comprennent :

- Ce guide d'inscription
- La liste des documents à fournir dans votre espace
- Le modèle de certificat médical
- L'annexe Jeunesse et Sport

L'ensemble des documents à fournir est nécessaire pour la **validation de votre inscription**

[1. Accéder à l'espace d'inscription](https://comiti-sport.com/) 5

<span id="page-5-0"></span>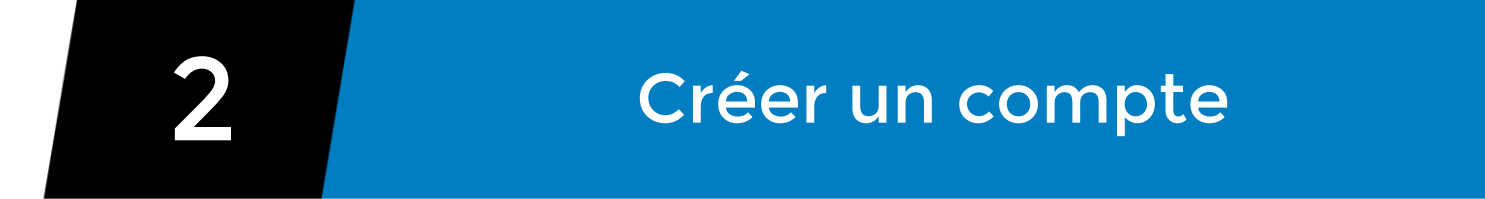

Une fois sur l'offre de formation, descendez en bas de la page et cliquez sur le bouton « **Se connecter** » puis « **Nouveau compte** »

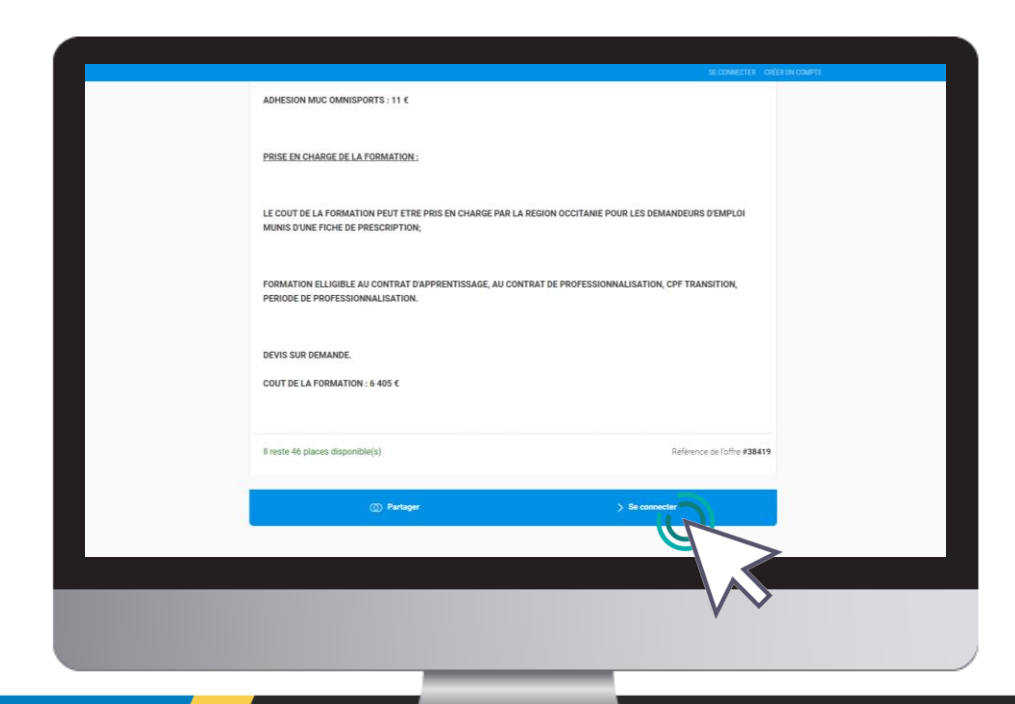

**ATTENTION :** Si vous avez déjà un compte Comiti, connectez-vous avec vos identifiants.

## Renseignez tous les champs demandés

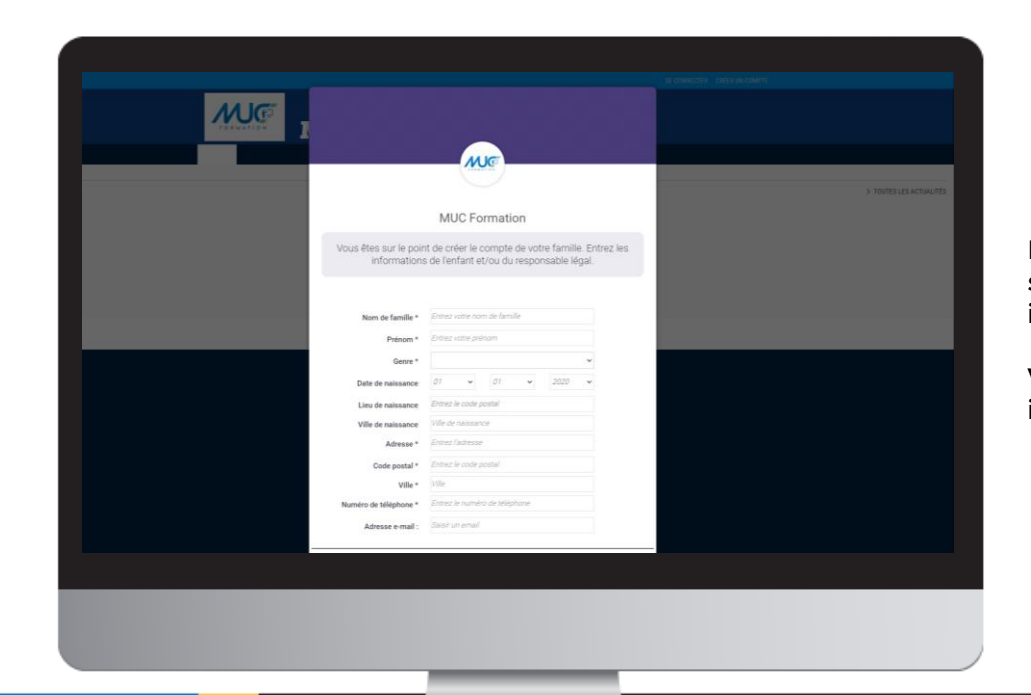

### **ATTENTION :**

L'adresse email renseignée sera utilisée comme identifiant de connexion.

Veillez à renseigner des informations valides.

# <span id="page-8-0"></span>Télécharger les documents nécessaires à votre inscription

Pour télécharger le certificat médical ou mettre à jour une information, rendez-vous sur votre profil **« Prénom NOM »**

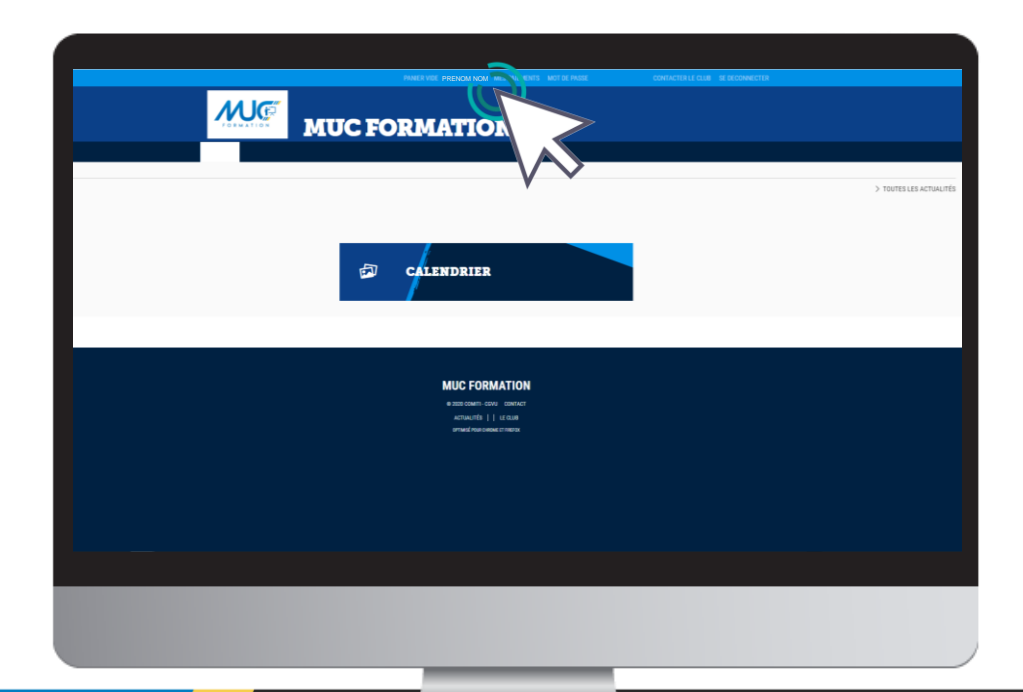

10 [3. Télécharger les documents nécessaires à votre](https://comiti-sport.com/) de la production de la production de la production de la p<br>10 décembre : la production de la production de la production de la production de la production de la productio inscription

Renseignez le certificat au format .PDF en cliquant sur « **Choisir un fichier** »

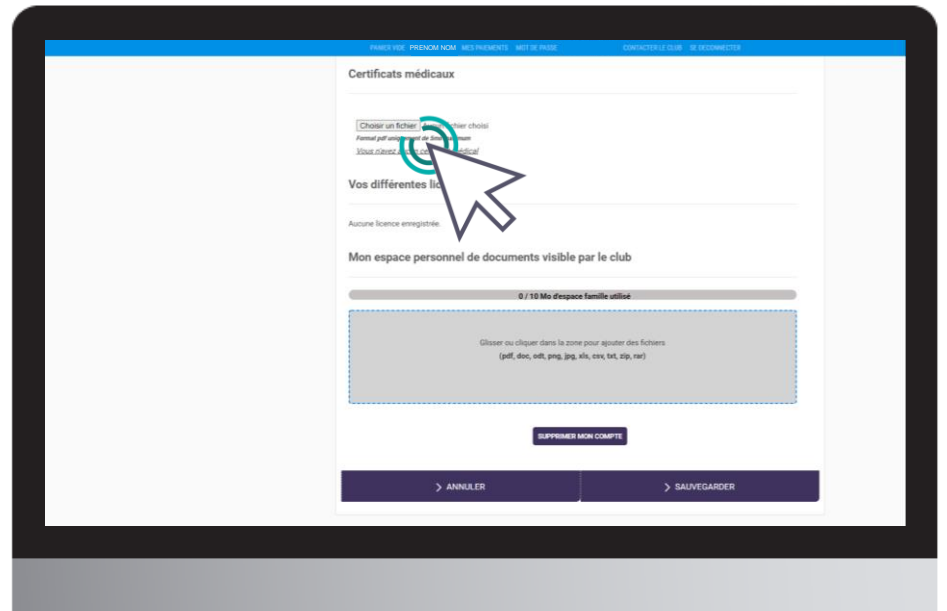

La taille maximale autorisée est de 5Mo

11 [3. Télécharger les documents nécessaires à votre](https://comiti-sport.com/) de la production de la production de la production de la p<br>11 avril : la provincie de la production de la production de la production de la production de la production d inscription

## Une fois le fichier en ligne, précisez la **Date de fin de validité**

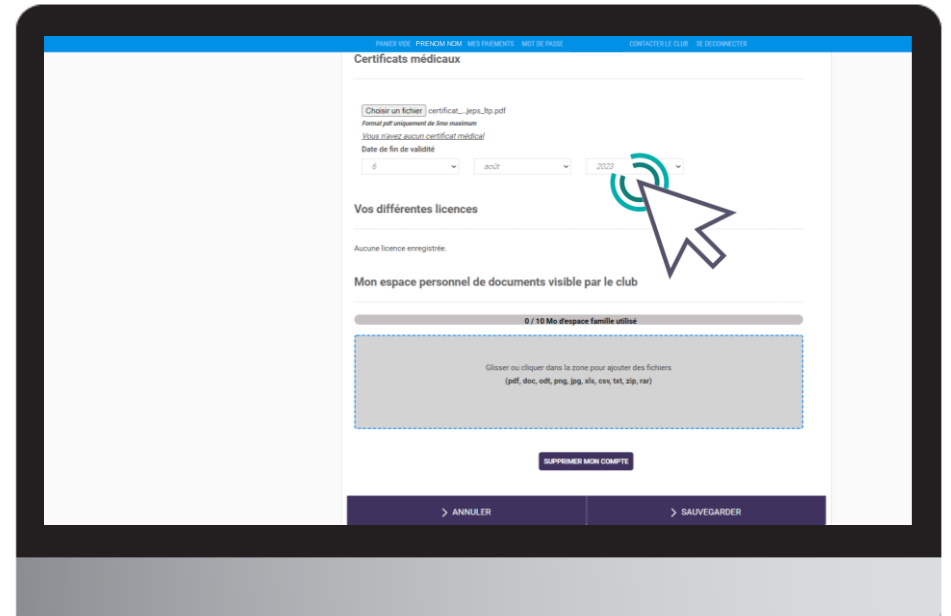

[3. Télécharger les documents nécessaires à votre](https://comiti-sport.com/) de la communication de la commune de la commune de la commune<br>Inscription de la commune de la commune de la commune de la commune de la commune de la commune de la commune

Téléchargez ensuite tous les documents à fournir pour valider votre inscription dans « **Mon espace personnel de documents visible par le club »**

Pensez à **sauvegarder** après chacune de vos modifications.

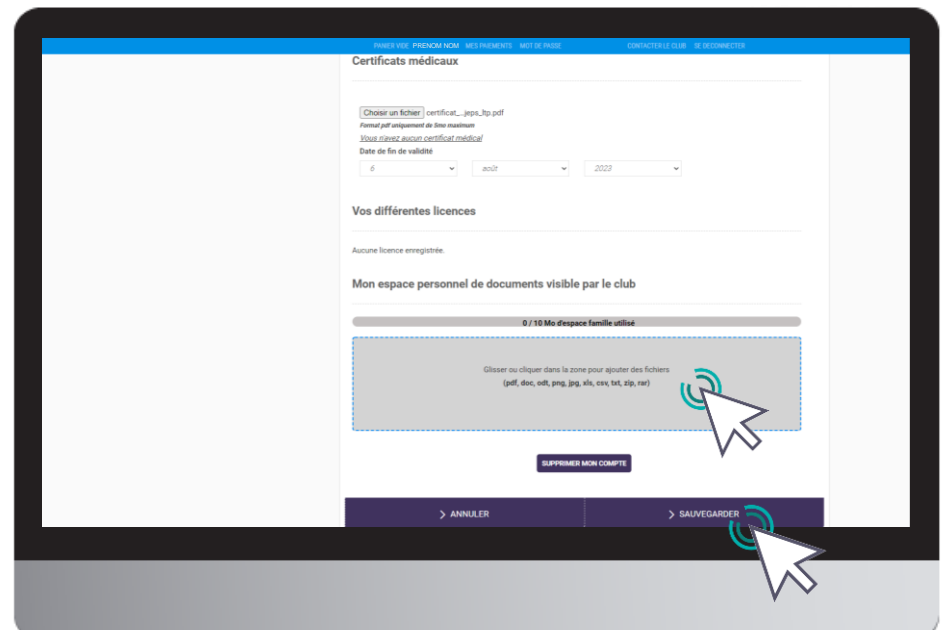

13 [3. Télécharger les documents nécessaires à votre](https://comiti-sport.com/) de la production de la production de la production de la p inscription

<span id="page-13-0"></span>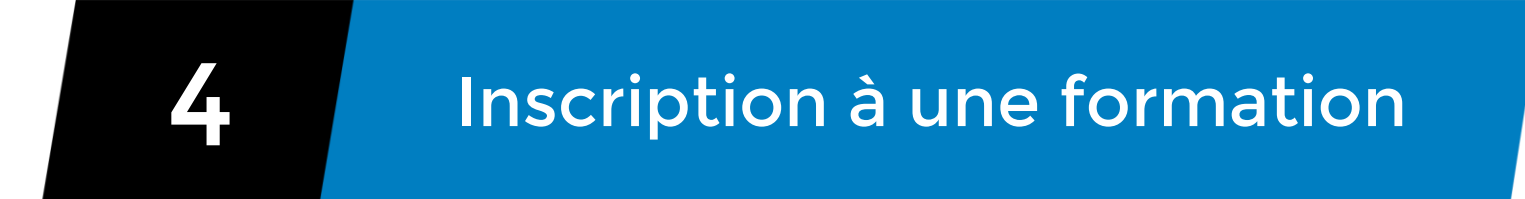

## 2 choix possibles

- Retournez sur notre **site internet** [www.mucformation.fr](http://www.mucformation.fr/)
- Dirigez-vous sur la page de la formation <sup>à</sup> laquelle vous souhaitez vous inscrire
- Cliquez sur le lien **« inscription en ligne, cliquez ici »** pour aller sur l'offre Comiti

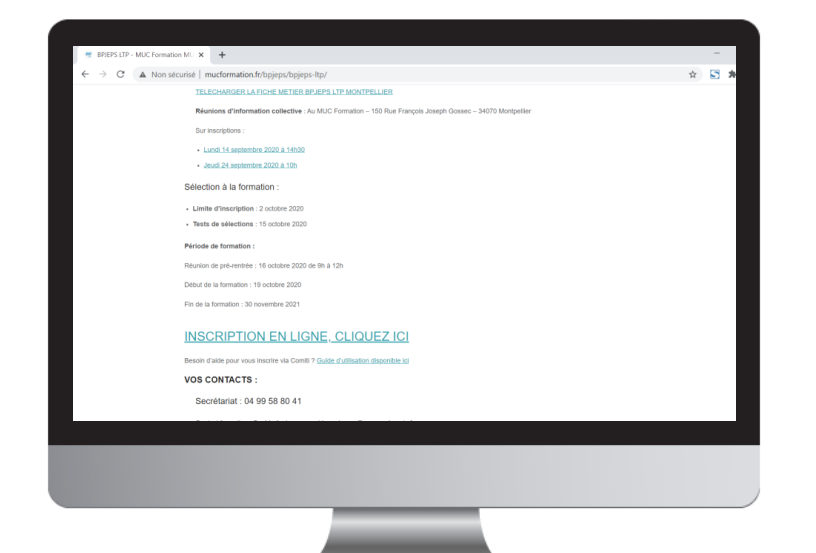

- Restez sur votre espace **Comiti**
- Dans la barre de menu, cliquez sur **« Activités »** puis cliquez sur **« Formations »**
- Faîtes ensuite une recherche par filtre sur **« Activités »** et sélectionnez la formation souhaitée
- Vous Atterrissez sur l'offre de la formation souhaitée

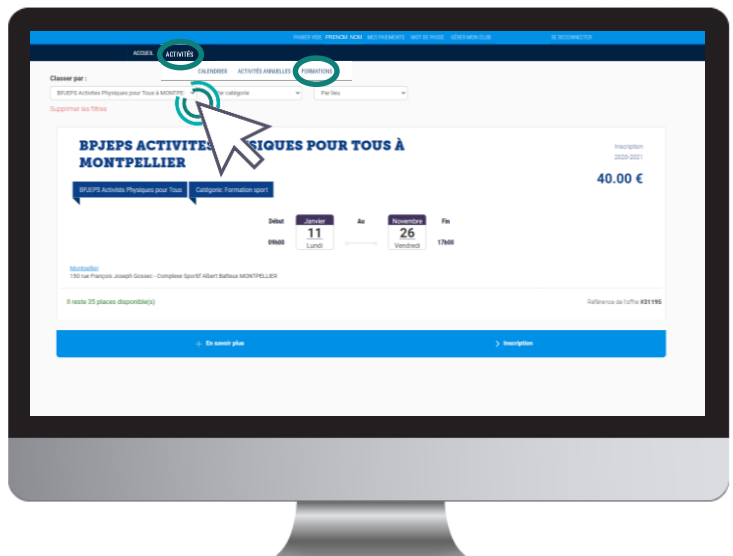

## Une fois que l'offre consultée correspond à la formation à laquelle vous souhaitez vous inscrire, cliquez sur « **Inscription** »

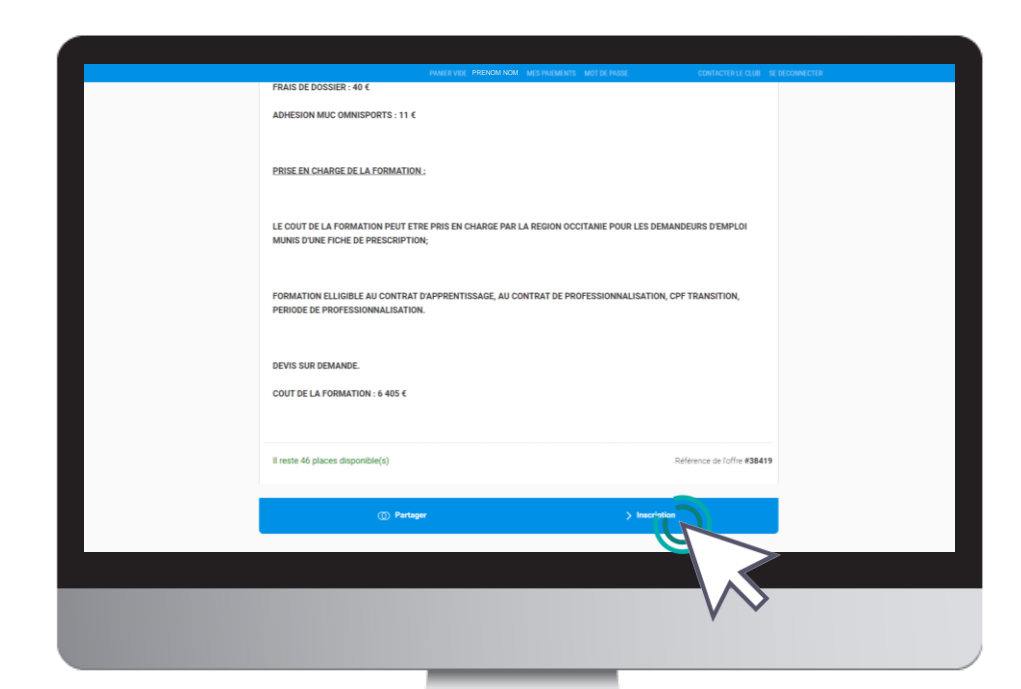

[4. Inscription à une formation](https://comiti-sport.com/) and the control of the control of the control of the control of the control of the control of the control of the control of the control of the control of the control of the control of the con

## Cliquez ensuite sur « **Inscrire** » à côté de votre nom

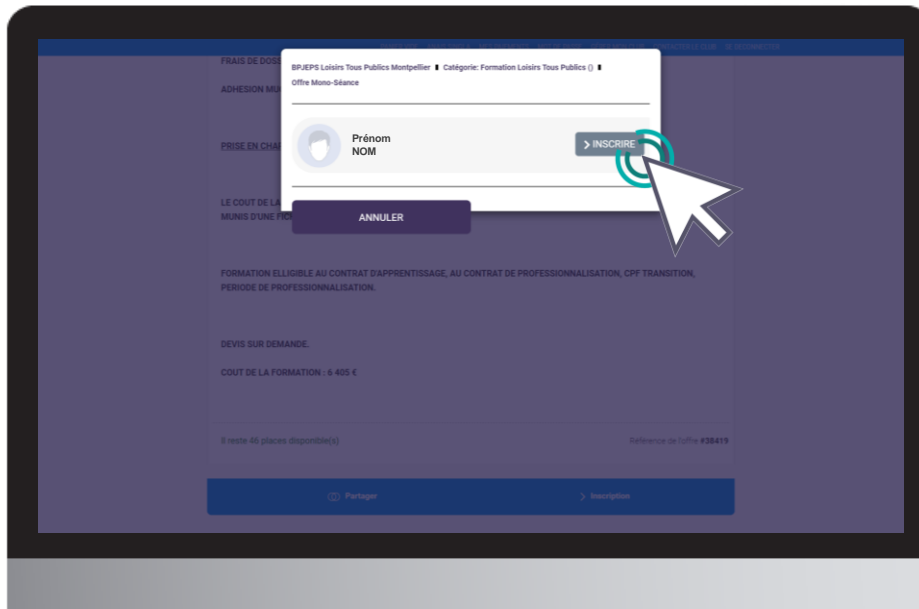

**ATTENTION :**  Remplissez ensuite le **formulaire d'inscription** qui s'affiche après avoir cliqué sur « inscrire »

Ce formulaire fait office de dossier d'inscription

**Tous les champs doivent être obligatoirement renseignés**

[4. Inscription à une formation](https://comiti-sport.com/) and the control of the control of the control of the control of the control of the control of the control of the control of the control of the control of the control of the control of the con

<span id="page-17-0"></span>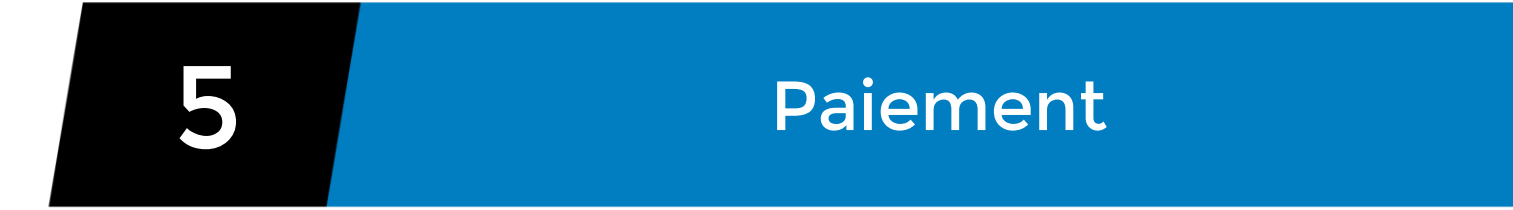

## Voici le panier, il réunit les éléments de votre inscription

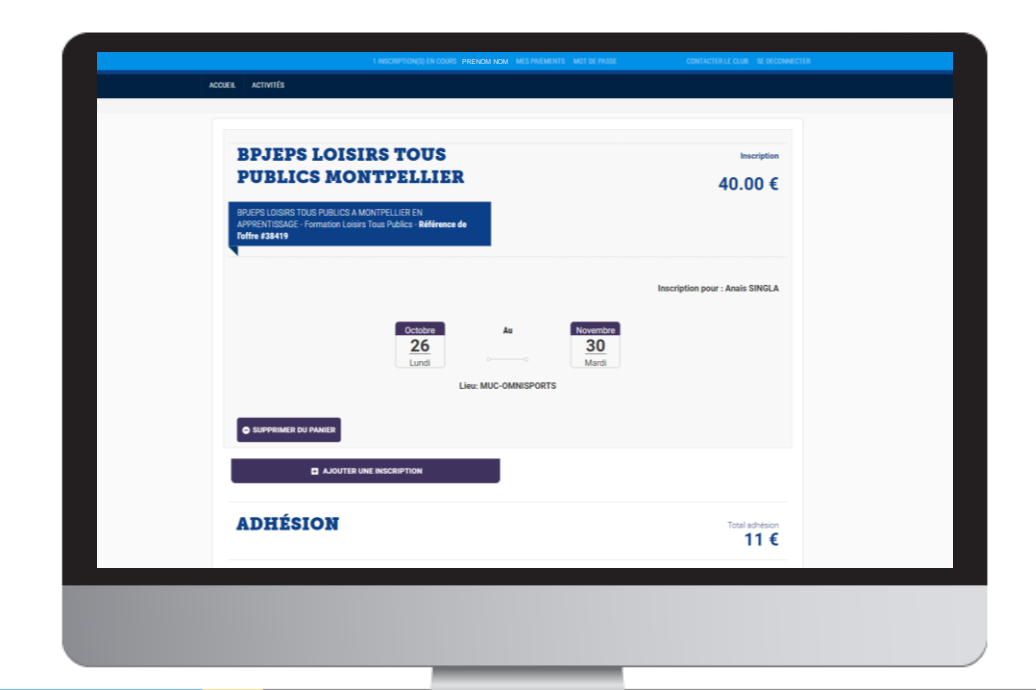

Une fois votre panier complet, vous pouvez choisir le mode de règlement qui vous convient.

Le paiement par **CB** en **1x** et **3x** :

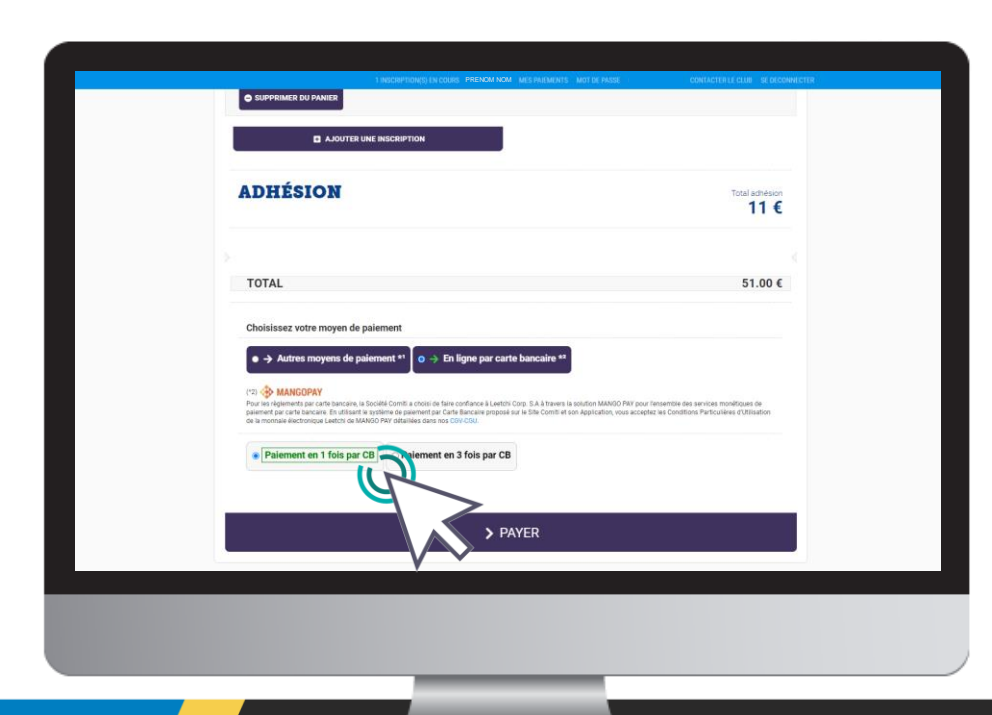

Le paiement en 3x par CB divise le montant total du panier par 3.

Le premier prélèvement a lieu au moment de l'inscription puis tous les mois de manière automatisée.

Une fois votre panier complet, vous pouvez choisir le mode de règlement qui vous convient.

à l'aide du bouton « **Autres moyens de paiement** »

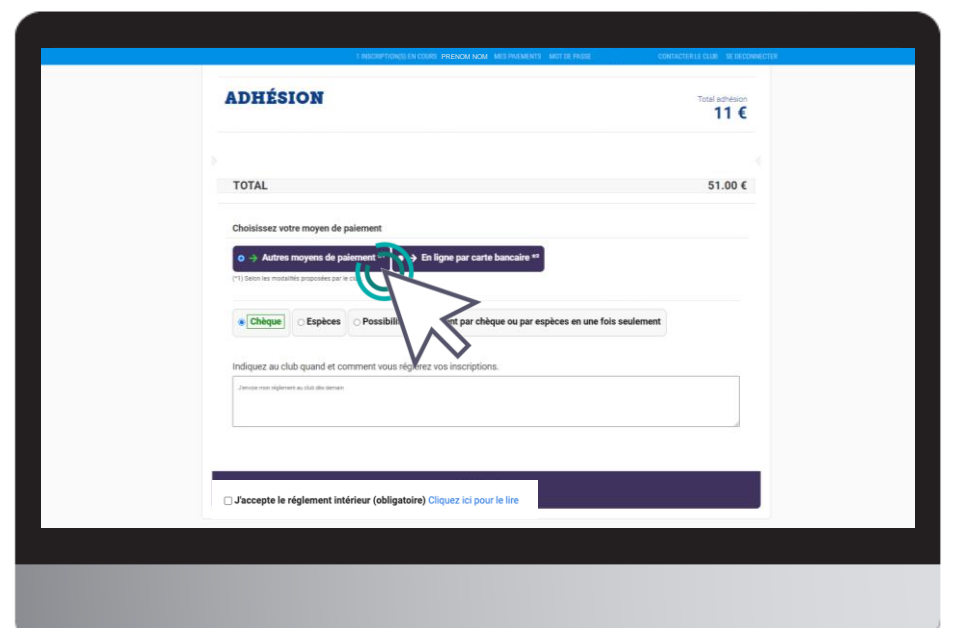

L'espace de commentaire vous permet de communiquer directement avec le club.

Mentionnez ici toute information que vous jugerez pertinente sur votre inscription.

## Pour finaliser le paiement, cliquez sur le bouton « **Payer** »

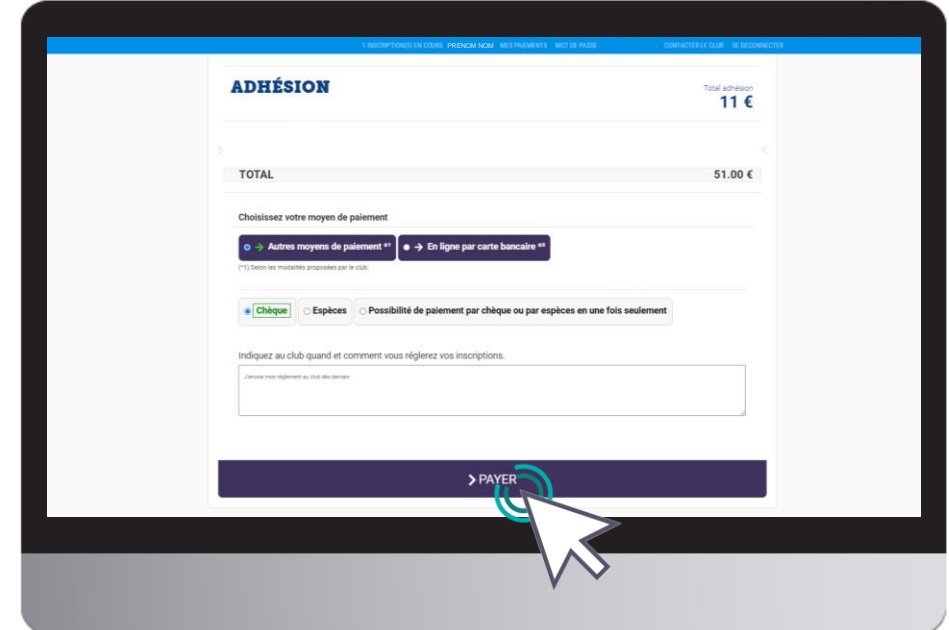

# <span id="page-22-0"></span>Validation de votre inscription

Une fois votre inscription terminée sur Comiti, notre service administratif vérifiera la **complétude de votre dossier**.

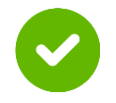

Si votre dossier est complet, vous recevrez la convocation aux tests de sélection.

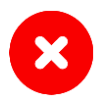

Si votre dossier est incomplet, vous recevrez un mail mentionnant les pièces manquantes. Sans ces documents, vous ne recevrez pas votre convocation.

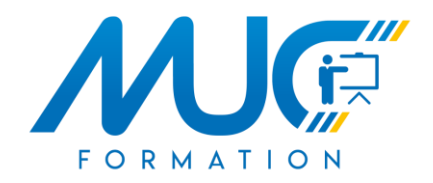

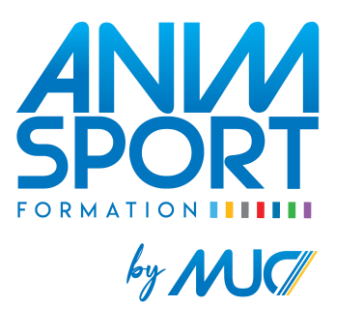

# Contactez-nous

Mail : [formation@mucomnisports.fr](mailto:formation@mucomnisports.fr)

Téléphone : 04 99 58 80 41

[www.mucformation.fr](https://comiti-sport.com/)